Copyright © Huawei Technologies Co., Ltd. 2011. All rights reserved.

Trademarks and Permissions

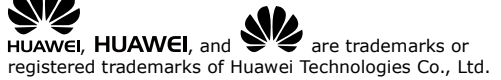

Other trademarks, product, service and company names mentioned are the property of their respective owners.

#### NO WARRANTY

THE CONTENTS OF THIS MANUAL ARE PROVIDED "AS IS". EXCEPT AS REQUIRED BY APPLICABLE LAWS, NO WARRANTIES OF ANY KIND, EITHER EXPRESS OR IMPLIED, INCLUDING BUT NOT LIMITED TO, THE IMPLIED WARRANTIES OF MERCHANTABILITY AND FITNESS FOR A PARTICULAR PURPOSE, ARE MADE IN RELATION TO THE ACCURACY, RELIABILITY OR CONTENTS OF THIS MANUAL.

TO THE MAXIMUM EXTENT PERMITTED BY APPLICABLE LAW, IN NO CASE SHALL HUAWEI TECHNOLOGIES CO., LTD BE LIABLE FOR ANY SPECIAL, INCIDENTAL, INDIRECT, OR CONSEQUENTIAL DAMAGES, OR LOST PROFITS, BUSINESS, REVENUE, DATA, GOODWILL OR ANTICIPATED SAVINGS.

#### **Contents**

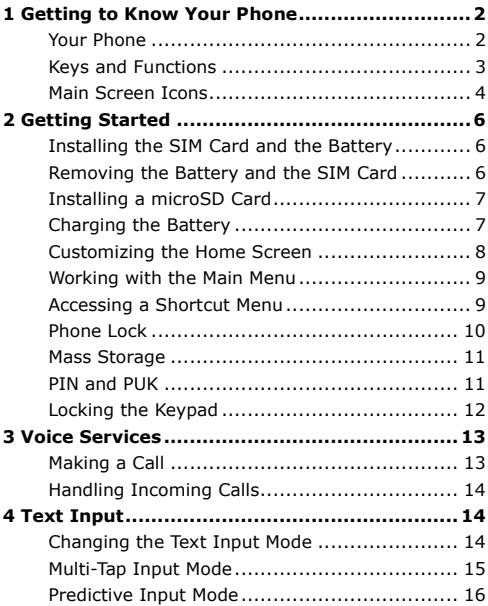

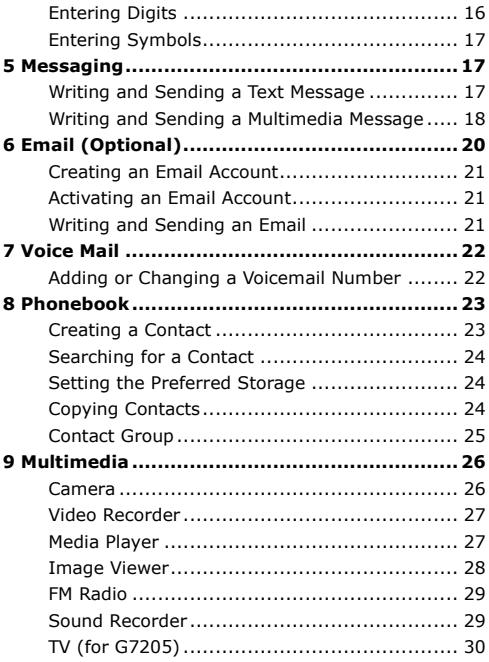

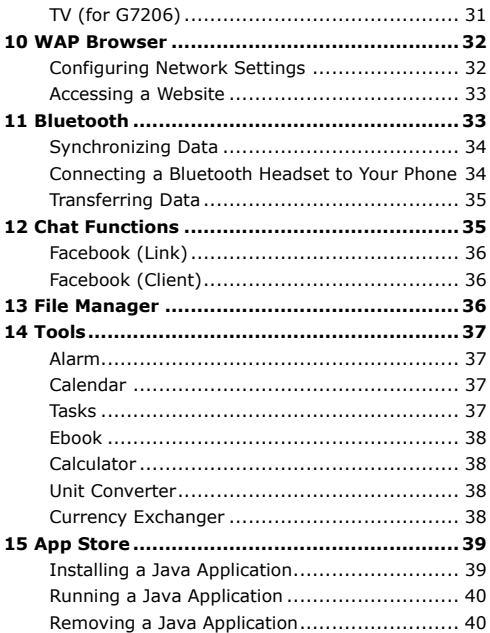

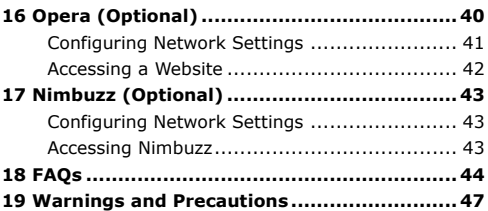

- Features marked as "optional" may vary according to service providers. For details, contact your service provider.
	- Features marked with "for G7205" are only provided on G7205. Features marked with "for G7206" are only provided on G7206.

# <span id="page-6-0"></span>**1** Getting to Know Your Phone

 $13, 12$ 11 10

 $\, = \,$ 

#### <span id="page-6-1"></span>**Your Phone**

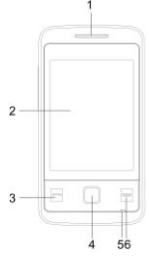

- 
- 
- 3 Call/Answer key 10 Headset jack
- 
- 5 Microphone 12 Speaker
- 6 End/Power key 13
- 7 Back cover
- 1 Farniece 8 Volume key
- 2 Screen 9 Camera
	-
- <sup>4</sup> OK/Confirm key <sup>11</sup> Charger jack/Universal

 $\overline{7}$ 

- serial bus (USB) port
- 

TV antenna (for

- G7205)
- TV & FM radio antenna (for G7206)
- $\overline{2}$

The figure above shows the appearance of your phone and is provided only for your reference.

#### <span id="page-7-0"></span>**Keys and Functions**

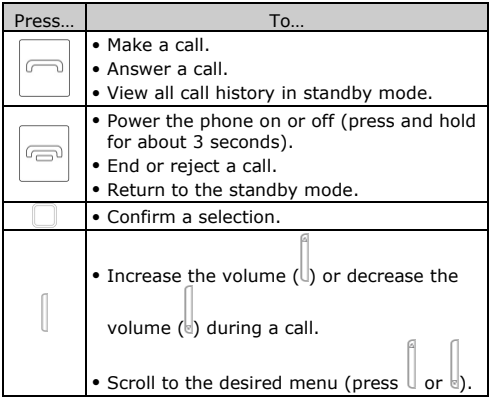

#### <span id="page-8-0"></span>**Main Screen Icons**

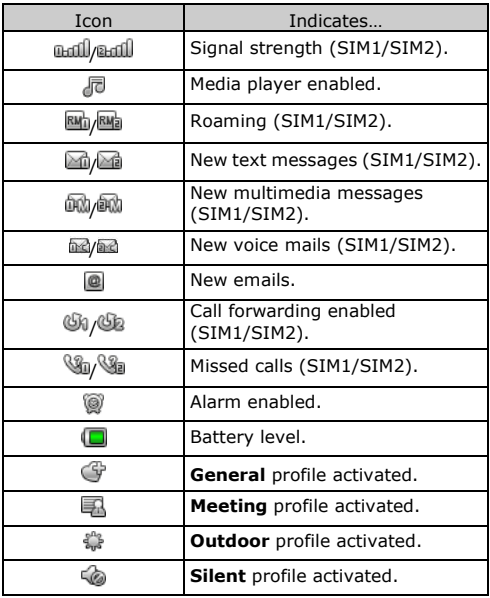

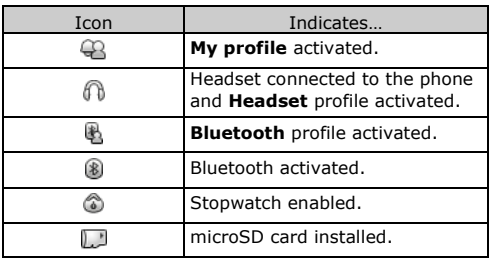

# **2** Getting Started

#### <span id="page-10-1"></span><span id="page-10-0"></span>**Installing the SIM Card and the Battery**

When installing a SIM card, ensure that the golden contact area on the SIM card is facing downward and that the beveled edge of the SIM card is properly aligned with that of the SIM card slot.

The left slot is for SIM card 2 and the right slot is for SIM card 1.

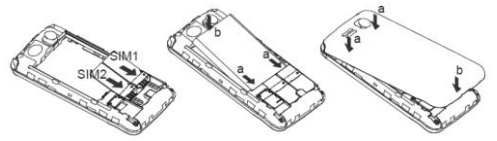

#### <span id="page-10-2"></span>**Removing the Battery and the SIM Card**

Before removing the battery and the SIM card, ensure that your phone is powered off.

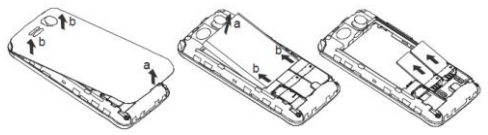

#### <span id="page-11-0"></span>**Installing a microSD Card**

Before installing or removing a microSD card, power off the phone. After the phone is powered on, it will indicate whether the microSD card has been installed properly.

You can install a microSD card to expand the memory capacity of your phone. When inserting the microSD card, ensure that the golden contact area on the microSD card is facing downward.

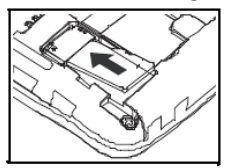

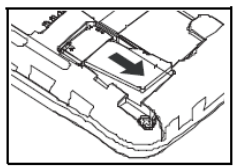

#### <span id="page-11-1"></span>**Charging the Battery**

To charge the battery, do the following:

- 1. Connect the smaller end of the USB cable to the charger jack on the phone and the larger end to the charger.
- 2. Connect the charger to a power socket.
- 3. Wait until the battery is fully charged. During charging, an animated charging icon is

displayed. When the charging icon is static, the battery is fully charged.

4. Disconnect the charger from the power socket, and then from the phone.

#### <span id="page-12-0"></span>**Customizing the Home Screen**

Your phone has three home screens. After adding widgets to the home screens, you can access these widgets in standby mode.

To switch between home screens, do the following:

In standby mode, slide your finger horizontally across the screen to go to the left or right screen.

To add widgets to the home screen, do the following:

- 1. In standby mode, tap  $\bigoplus$  to open the widget menu.
- 2. Touch and hold the desired widget, and drag it to the home screen.
- $3.$  Tap  $\bullet$  to close the widget menu.

To reposition widgets on the home screen, do the following:

Touch and hold the icon of the widget you want to reposition, and drag it to the desired position on the screen.

To remove a widget from the home screen, do the following:

1. In standby mode, tap  $\bigoplus$  to open the widget menu.

- 2. On the home screen, touch and hold the icon of the widget you want to remove, and drag it to the widget menu.
- $3.$  Tap  $\bullet$  to close the widget menu.

#### <span id="page-13-0"></span>**Working with the Main Menu**

To work with the main menu, do the following:

- 1. In standby mode, tap  $\boxplus$  to access the main menu.
- 2. Slide your finger horizontally across the screen to go to the next or previous screen, and then tap the

desired submenu to access it; or press  $\Box$  or  $\Box$  to scroll to the desired submenu, and then press  $\Box$  to access the submenu.

3. Slide your finger vertically across the screen to scroll through options, and then tap the desired option to

access it; or press  $\mathbb U$  or  $\mathbb U$  to scroll to an option, and then tap  $\mathsf{OK}$  or press  $\Box$  to access the option.

4. Tap **Back** to return to the previous menu. To return to the standby mode, press  $\Box$ .

#### <span id="page-13-1"></span>**Accessing a Shortcut Menu**

To access a shortcut menu, do the following:

In standby mode, tap  $\mathcal{S}$  to open the onscreen keypad.

to access the **Messaging** screen, and **the access** the **Phonebook** screen.

#### <span id="page-14-0"></span>**Phone Lock**

The phone lock protects your phone from unauthorized use. By default, the phone lock is disabled. After the phone lock is enabled, the phone requests the phone code each time it is powered on.

To enable the phone lock, do the following:

- 1. Tap  $\mathbb{H}$  > **Settings** > **Security settings** > **Phone lock**.
- 2. Tap the text box to open the onscreen keypad, enter the phone code,  $\tan \frac{1}{2}$  and then  $\mathbf{O}\mathbf{K}$ .

You can change the default phone code (**1234**) to any numeric string of four to eight digits.

To change the phone code, do the following:

- 1. Tap  $\overline{\mathbf{H}}$  > **Settings** > **Security settings > Change password** > **Phone password**.
- 2. Enter the old phone code,  $\tan \frac{d\mathbf{x}}{dx}$  and then  $\mathbf{O}\mathbf{K}$ .
- 3. Enter the new phone code,  $\tan \frac{d}{dx}$  and then  $\mathbf{OK}$ .
- 4. Enter the new phone code again to confirm it.

If you forget the phone code, contact your service provider.

#### <span id="page-15-0"></span>**Mass Storage**

When the phone is connected to a PC through a USB cable, the option **Mass storage** is displayed on the phone screen.

If you select **Mass storage**, you can manage the files stored in the phone memory and on the microSD card. The microSD card and the phone memory are displayed as removable disks on the PC. You can perform the following operations:

- Double-click a disk to open it.
- Copy, paste, or delete files on the disk.
- Disconnect the phone from the PC.
	- Ensure that you connect and disconnect the USB cable properly.
		- Do not run the formatting command on the PC to format the phone memory; doing so may damage the phone memory permanently.
		- You can transfer data and charge the battery by connecting the phone to the PC through the USB cable.

#### <span id="page-15-1"></span>**PIN and PUK**

The personal identification number (PIN) protects your SIM card from unauthorized use. The PIN unblocking key (PUK) unlocks the blocked PIN. Both the PIN and the PUK are provided with the SIM card. For details, contact your service provider.

To enable the PIN lock, do the following:

1. Tap  $\overline{\mathbf{H}}$  > **Settings** > **Security settings** > **SIM1 security settings**/**SIM2 security settings** > **SIM1 lock**/**SIM2 lock**.

2. Enter the PIN, tap  $\frac{1}{2}$  and then **OK**.

If you enter incorrect PINs for a specified number of times consecutively, the phone prompts you to enter the PUK.

If you enter incorrect PUKs for a specified number of times consecutively, the SIM card becomes permanently invalid. In this case, contact your service provider for a new SIM card.

#### <span id="page-16-0"></span>**Locking the Keypad**

To lock the keypad, press  $\Box$  in standby mode. To unlock the keypad, press any key to turn on the

backlight, and then slide  $\rightarrow$  to the right.

If the auto keypad lock function is enabled and the phone is in standby mode for a preset period, the phone locks the keypad automatically.

To enable the auto kevpad lock function, tan **Settings** > **Security settings** > **Auto keypad lock**, and then select the desired preset duration.

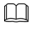

When the keypad is locked, you can press  $\Box$  to answer a call or make an emergency call.

# **3** Voice Services

#### <span id="page-17-1"></span><span id="page-17-0"></span>**Making a Call**

To make a call, do the following:

- 1. In standby mode, tap  $\heartsuit$  to open the onscreen keypad.
- 2. Enter the phone number.
- To make an international call,  $\tan \frac{1}{\pi}$  key twice to enter the plus sign (**+**), and then enter the country or region code, area code, and phone number in sequence.
- To call an extension, enter the phone number, tap  $\mathbf{t}$  three times to enter **P**, or four times to enter **W**, and then enter the extension number.
- 3. Press  $\Box$  to dial the number.

In the dual-SIM card mode, tap  $\mathbf{L}_1$  to use the SIM1 network to make a call, or tap  $\frac{1}{2}$  to use the SIM2 network to make a call.

4. Press  $\sqrt{2}$  to end the call.

- $\Box$  You can also make calls from the call history, phonebook, and messages.
	- $\bullet$  During a call, you can press  $\mathbb U$  or  $\mathbb U$  to adjust the in-call volume.

#### <span id="page-18-0"></span>**Handling Incoming Calls**

When there is an incoming call, do the following:

- Press **P** or tap **Answer** to answer the call.
- Tap **Option** and select **Answer** to answer the call.
- Press  $\left| \bullet \right|$  or tap **Reject** to reject the call.
- Tap **Silent** to mute the speaker.

If the any key answer function is enabled, you can press

any key except  $\Box$ ,  $\Box$ , and  $\Box$  to answer a call.

To enable the any key function, do the following:

- 1. Tap  $\overline{\boxplus}$  > User profiles.
- 2. Select the desired profile except **Silent**.
- 3. Tap **Options** > **Customize** > **Answer mode**.
- <span id="page-18-1"></span>4. Tap **On** and then **Done**.

### **4** Text Input

#### <span id="page-18-2"></span>**Changing the Text Input Mode**

The indicator of the current text input mode is displayed

on the top of the screen. You can tap  $\bigcirc$  on the onscreen keyboard to select the text input mode.

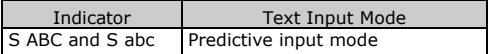

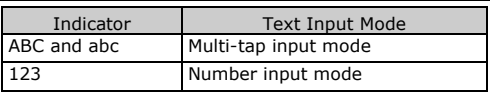

- $\Box$  Tap  $\Box$  to close the keyboard and tap the text box to open the keyboard.
	- Tan **D** once to delete the last entered character.  $\overline{Y_{0}}$  can also touch and hold  $\overline{Y_{0}}$  to clear all the entered characters at a time.
	- $\bullet$  Tap  $\overline{=}$  or  $\overline{=}$  to switch between the keypad and the QWERTY keyboard.

#### <span id="page-19-0"></span>**Multi-Tap Input Mode**

In multi-tap input mode, do as follows to enter letters:

- When the onscreen keyboard is a keypad, tap a key once to enter the first letter labeled on that key, twice to enter the second letter, and so on.
- When the onscreen keyboard is a QWERTY keyboard, tap the desired letter key.
- m  $\bullet$  Tap  $\overline{A}$  or  $\overline{A}$  to switch between uppercase and lowercase.
	- When the onscreen keyboard is a keypad, tap  $\frac{123}{123}$  to open the numeric keyboard, tap  $\frac{1}{23}$  to open the symbol keyboard, and tap  $\boxed{\overset{\circ}{\smile}}$  once to enter a space or tap twice to enter **0**.
	- When the onscreen keyboard is a QWERTY keyboard, tap  $\frac{123}{123}$  to open the numeric and symbol keyboard, tap  $\Box$  to start a new  $\overline{p}$  paragraph, or tap  $\overline{p}$  to enter a space.
	- $\bullet$  Tap  $\overline{ABC}$  or  $\overline{abc}$  to go back to the keypad or the QWERTY keyboard.

#### <span id="page-20-0"></span>**Predictive Input Mode**

In predictive input mode, when the onscreen keyboard is a keypad, do as follows to enter a word:

1. Tap each key once according to the spelling sequence of the desired word.

The phone displays the commonly used words according to the sequence of key taps.

- 2. Tap  $\blacksquare$  or  $\blacksquare$  to scroll left or right.
- 3. Tap the desired word.
	- In predictive input mode, if the onscreen 1 I N keyboard is a QWERTY keyboard, predictive input is not supported.

#### <span id="page-20-1"></span>**Entering Digits**

In number input mode, tap the desired number key.

• In multi-tap input mode, when the onscreen keyboard is a keypad, tap the number key labeled with the desired digit consecutively until the digit appears on the screen.

#### <span id="page-21-0"></span>**Entering Symbols**

When the onscreen keyboard is a keypad, do as follows to enter symbols:

- 1. Tap  $\frac{1}{2}$  to open the symbol keyboard.
- 2. Tap  $\Box$  or  $\Box$  to scroll up or down.
- 3. To enter symbols, do the following:
- To enter only one symbol, tap the desired symbol.
- $\bullet$  To enter multiple symbols, tap  $\bullet$  to change the icon to  $\Box$ , and then tap the desired symbols.

When the onscreen keyboard is a QWERTY keyboard , do as follows to enter symbols:

- 1. Tap  $\frac{123}{123}$  or  $\frac{123}{121}$  to open the symbol keyboard.
- <span id="page-21-1"></span>2. Tap the desired symbol.
	- Tap  $\sqrt{ABC}$  absorbe to go back to the keypad or m the QWERTY keyboard.

**5** Messaging

#### <span id="page-21-2"></span>**Writing and Sending a Text Message**

To write and send a text message, do the following:

1. Tap  $\mathbb{H}$  > **Messaging** > Write message; or in

standby mode,  $\tan \mathbb{S}$  and select **Write message**.

- 2. Write the message.
- 3. Tap , **Options**, and then **Send to**.
- 4. Tap **Enter recipient** and enter the phone number of a recipient; or tap **Add from Phonebook** and add a recipient from the phonebook. To add multiple recipients, repeat this step.
- 5. Press  $\Box$  or tap **Options**, and then select one of the following options:
- **Send:** to send the message to the recipient.
- **Edit recipient**: to edit the recipient.
- **Remove recipient**: to remove the recipient.
- **Remove all recipients**: to remove all recipients.
- **Save**: to save the message to **Drafts** and exit the **Write message** screen.

#### <span id="page-22-0"></span>**Writing and Sending a Multimedia Message**

To write and send a multimedia message, do the following:

1. Tap  $\mathbb{H}$  > **Messaging** > **Write message**; or in

standby mode,  $\tan \heartsuit$  and select **Write message**.

2. Write the message.

- 3. Tap and then **Options** to select one of the following options:
- **Add picture**: to add a picture to the message.
- **Add sound**: to add an audio clip to the message.
- **Add video**: to add a video clip to the message.
- **Add subject**: to add a subject to the message.
- **Slide options**: to add a slide to the message, set the playing interval between two slides and so on.
- **Switch to MMS**: to change from a text message to a multimedia message. If you select **Add picture**, **Add sound**, **Add video**, or **Add subject**, the message automatically changes from a text message to a multimedia message.
- 4. On the **Write message** screen, press **b** or tap **Options**, and select **Send to**.
- 5. Tap **Enter recipient** and enter the phone number of a recipient; or tap **Add from Phonebook** and add a recipient from the phonebook. To add multiple recipients, repeat this step.
- 6. Scroll to the desired recipient, press  $\Box$  or tap **Options**, and select one of the following options:
- **Send**: to send the message to the recipient.
- **Send options**: to set the send options.
- **Edit recipient**: to edit the recipient.
- **Remove recipient**: to remove the recipient.
- **Remove all recipients**: to remove all recipients.
- **Change to Cc**: to copy the message to the recipient.
- **Change to Bcc**: to blind copy the message to the recipient.
- **Save to Drafts**: to save the message to **Drafts** and exit the **Write message** screen.
- $\Box$  For the availability of the Multimedia Messaging Service (MMS) and the method for subscribing to the service, please contact your service provider.
	- Your phone supports a multimedia message with a maximum size of 300 KB.
	- Open multimedia messages with caution. Objects in multimedia messages may contain viruses (such as malicious software) that can damage your phone.

 $\Box$  • You can configure the network settings provided by the service provider in **Profiles**. To access **Profiles**, tap > **Messaging** > **Message settings** > **Multimedia message** > **Profiles**. Tap **Add new** and configure **Profile name**, **MMSC address**, **Data account**, **Connection type**, **User name** and **Password**.

<span id="page-24-0"></span> $\bullet$  By default, messages are stored in the phone memory.

### **6** Email (Optional)

Before sending or receiving emails, you must create and activate an email account.

#### <span id="page-25-0"></span>**Creating an Email Account**

To create an email account, do the following:

- 1. Tap  $\overline{\boxplus}$  > **Email** > **Email accounts.**
- 2. Tap **Options** and select **New account**.
- 3. Tap **Yes** to start to create an account.
- 4. Tap the desired type.
- 5. Set the relevant parameters and save the email account.

#### <span id="page-25-1"></span>**Activating an Email Account**

To active an email account, do the following:

- 1. Tap  $\overline{\mathbb{H}}$  > **Email** > **Email accounts**.
- 2. Tap the desired email account to activate it.

#### <span id="page-25-2"></span>**Writing and Sending an Email**

To write and send an email, do the following:

- 1. Tap  $\overline{\boxplus}$  > **Email** > Write Email.
- 2. Tap **To**, **Cc**, or **Bcc** to add the email address of a recipient.
- 3. Tap **Subject** to edit the email subject.
- 4. Tap **Attachments** to add an attachment.
- 5. Set the email **Priority**.
- 6. Tap the text box to edit the text content of the email.
- 7. After editing, tap **Done**, and select one of the following options:
- **Send**: to send the email.
- **Send and save**: to send and save the email.
- **Save to Drafts**: to save into Drafts and exit the editor screen.
- <span id="page-26-0"></span> **Quit without saving**: to exit the email editor screen without saving the email.

### **7** Voice Mail

#### <span id="page-26-1"></span>**Adding or Changing a Voicemail Number**

To add a voicemail number or change the existing voicemail number, do the following:

- 1. Tap  $\overline{\boxplus}$  > Voice Mail > SIM1 Voice Mail/SIM2 **Voice Mail**.
- 2. Tap **Options** > **Edit**.
- 3. Edit the voicemail name and number.
- 4. Tap **OK** and then **Yes** to save the setting.
- To dial the existing voicemail number, do the following:
- 5. Tap  $\overline{\boxplus}$  > **Voice Mail** > **SIM1 Voice Mail/SIM2 Voice Mail**.
- 6. Tap the voicemail number, or tap **Options** > **Call voicemail**.

M You can also tap  $\mathbb{C}$  in standby mode, and then touch and hold  $\begin{bmatrix} 1 \end{bmatrix}$  to dial the voicemail

<span id="page-27-0"></span>number.

### **8** Phonebook

#### <span id="page-27-1"></span>**Creating a Contact**

To create a contact, do the following:

- 1. Tap  $\mathbb{H}$  > **Phonebook**; or in standby mode, tap  $\mathbb{E}$ .
- 2. Tap **Options** > **Add new contact**.
- 3. Select **To SIM1**, **To SIM2** or **To phone** to save the contact.
- 4. Enter the contact information and save the contact as follows:
- For the contact saved to SIM1 or SIM2, enter **Name** and **Number**, tap **4**, OK, and then Yes to save the contact.
- For the contact saved to phone, enter **Name**, **Number**, **Home number**, **Company name** and **Office number** as required, set **Caller picture** and **Caller ringtone**, tap **Options** > **Done**, and then tap **Yes** to save the contact.

#### <span id="page-28-0"></span>**Searching for a Contact**

- 1. Tap  $\boxplus$  > **Phonebook**: or in standby mode, tap  $\boxplus$ .
- 2. Enter the first letter of the contact name in the text box.

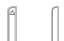

3. Press  $\|$  or  $\|$  to scroll to the desired contact.

#### <span id="page-28-1"></span>**Setting the Preferred Storage**

To select the storage where you want to save new contacts, do the following:

- 1. Tap  $\bigoplus$  > **Phonebook**; or in standby mode, tap  $\bigoplus$ .
- 2. Tap **Options** and select **Phonebook settings** > **Preferred storage**.
- 3. Scroll to **SIM1**, **SIM2**, **Phone**, or **All** as desired.
- 4. Tap **OK** to select the preferred storage.

#### <span id="page-28-2"></span>**Copying Contacts**

You can copy contacts to the phone, the SIM card, or a file.

Copying One Contact

To copy one contact, do the following:

- 1. Tap  $\bigoplus$  > **Phonebook**: or in standby mode, tap  $\bigoplus$ .
- 2. Enter the first letter of the contact name in the text box.

- $3.$  Press  $\parallel$  or  $\parallel$  to scroll to the desired contact.
- 4. Tap **Options** and select **Copy**.
- 5. Select **To phone**, **To SIM1**,**To SIM2**, or **To file** to copy the contact to the desired location.

Copying Multiple Contacts

To copy multiple contacts, do the following:

- 1. Tap  $\boxplus$  > **Phonebook**: or in standby mode, tap  $\boxplus$ .
- 2. Tap **Options** and select **Phonebook settings** > **Copy contacts**.
- 3. Tap the desired option, such as **SIM1 to phone** or **Phone to SIM1**.
- 4. Tap the desired contacts to mark them, and then tap **Options** > **Copy marked**.
- 5. Tap **Yes** to copy contacts to the desired location.

#### <span id="page-29-0"></span>**Contact Group**

You can create a contact group, such as **Family**, **Friend**, or **Colleague**, and then add relevant contacts to the group. The members in the group have some common features, such as **Caller ringtone** and **Caller picture**.

To create a contact group, do the following:

- 1. Tap  $\bigoplus$  > **Phonebook**; or in standby mode, tap  $\bigoplus$ .
- 2. Tap **Options** and select **Caller groups** > **Add new group**.
- 3. Set **Group name**, **Caller ringtone**, and **Caller picture**, and then tap **Done**.

4. Tap **Yes** to save the contact group.

To add contacts to a contact group, do the following:

- 1. Tap  $\bigoplus$  > **Phonebook**; or in standby mode, tap  $\bigoplus$ .
- 2. Tap **Options** and select **Caller groups**.
- 3. Scroll to the contact group, tap **Options** and select **View numbers**.
- 4. Tap **Add** and select the desired contacts from **Phonebook**.
- <span id="page-30-0"></span>5. Tap **Add** to add them to the contact group.

### **9** Multimedia

#### <span id="page-30-1"></span>**Camera**

The phone features a built-in complementary metal-oxide-semiconductor (CMOS) camera.

- $1$  Tan  $\overline{H}$  > **Camera** to access **Camera**.
- 2. On the picture taking screen, do the following:
- Tap  $\mathbb{E}$  to view photos or configure relevant settings.
- $\bullet$  Tap  $\Box$  or  $\Box$  to adjust the exposure value.
- $\bullet$  Tap  $\Box$  to zoom in or  $\Box$  to zoom out.
- $\bullet$  Tap icons such as  $\overline{\mathbb{R}\mathbb{R}}$ ,  $\overline{\mathbb{R}\mathbb{R}}$ ,  $\overline{\mathbb{R}}$ ,  $\mathbb{Q}_3$ , and  $\overline{\mathbb{R}}$  to configure the corresponding settings.
- 3. Focus the camera on the scene and press  $\Box$  or tap to take a picture.
- 4. Tap **Back** to save the picture. You can take another picture or tap **Options** and select **Delete** to delete the picture.

#### <span id="page-31-0"></span>**Video Recorder**

To record a video clip, do the following:

- 1. Tap  $\overline{\boxplus}$  > **Video recorder.**
- 2. In video recording mode, you can do the following:
- $\bullet$  Tap  $\mathbb{E}$  to configure the relevant settings.
- $\bullet$  Tap  $\bullet$  to start recording or  $\mathbf{u}$  to pause.
- $\bullet$  Tap  $\Box$  or  $\Box$  to adjust the exposure value.
- $\bullet$  Tap  $\Box$  to zoom in or  $\Box$  to zoom out.
- $\bullet$  Tap  $\Box$  to stop recording and save the video clip as instructed.

#### <span id="page-31-1"></span>**Media Player**

The media player plays audio clips stored in the **Audio** folder and video clips stored in the **Videos** folder in the phone memory or on the microSD card. The **Audio** folder and the **Videos** folder can be accessed from **File manager**. To obtain better sound quality, it is recommended that you use the headset to listen to audio clips.

To play a clip, do the following:

- 1. In standby mode, tap  $\overline{\boxplus}$  > **Media player** > **Now playing** to access **Media Player**.
- 2. Tap  $\Box$  to start playing the clip. When the clip is being played, you can do the following:
- Press  $\int_{0}^{\infty}$  or  $\int_{0}^{\infty}$  to adjust the volume, or tap to mute.
- $\bullet$  Tap  $\blacksquare$  and  $\blacksquare$  to switch between clips.
- Press the button on the headset cable to switch between clips.
- 3. Press  $\Box$  to stop playing the clip.
- $4.$  Press  $\Box$  to go to the previous menu.
- $\Box$  Only files in .mp4 and .3gp formats are supported. Files in other formats may not play.

#### <span id="page-32-0"></span>**Image Viewer**

The **Image Viewer** provides the following options for all pictures in the phone memory and on the microSD card: **View**, **Browse style**, **Send** (by MMS or Bluetooth), **Use as** (Wallpaper, Screen saver or Caller picture), **Rename**, **Delete**, **Sort by** (Name, Type, Time, Size or None), **Delete all files** and **Storage** selection.

#### <span id="page-33-0"></span>**FM Radio**

For G7205, the headset cable also functions as an antenna. To ensure reception of radio programs, do not disconnect the headset from the phone or bend the headset cable.

For G7206, to ensure reception of radio programs, pull out the TV & FM radio antenna.

- 1. For G7205, connect the headset to the phone.
- 2. In standby mode, tap  $\overline{\boxplus}$  > **FM radio** to access **FM Radio**.

When listening to the radio, you can do the following:

- Press  $\bigcup$  to stop or continue the playing.
- Press  $\bigcup$  or  $\bigcup$  to adjust the volume.
- Press  $\leq$  or  $\geq$  to adjust the frequency at a precision of 0.1 MHz.
- $\bullet$  Tan  $\left[\begin{matrix} 1 \\ 1 \end{matrix}\right]$  or  $\left[\begin{matrix} 1 \\ 0 \end{matrix}\right]$  to switch to the adjacent channel.
- Press the button on the headset cable to switch between channels.
- $\bullet$  Press  $\bullet$  to view or edit the channel list, manually set a frequency, automatically search for and save channels, configure the relevant settings, record the audio clip, and so on.

#### <span id="page-33-1"></span>**Sound Recorder**

The sound recorder functions as a digital recorder.

To record an audio clip, do the following:

- 1. Tap  $\overline{\boxplus}$  > **Sound recorder** to access **Sound recorder**.
- 2. Tap  $\bigcirc$  to record an audio clip.

During the recording, tap  $\prod$  to pause or  $\bigcirc$  to continue.

 $3.$  Tap  $\Box$  to stop recording the audio clip, and then save the recorded clip as instructed.

#### <span id="page-34-0"></span>**TV (for G7205)**

To ensure reception of TV programs, pull out the TV antenna.

In standby mode, tap  $\mathbb{E}$  > **TV** to access **TV**. When watching the TV, you can do the following:

- $\bullet$  Tap  $\overline{\uparrow\!\!\!\!\blacktriangleleft}$  or  $\overline{\uparrow\!\!\!\!\blacktriangleright}$  switch to the adjacent channel.
- $\bullet$  Tap  $\blacksquare$  to exit.
- $\bullet$  Tap  $\boxed{\blacksquare}$  to access the channel list.
- $\bullet$  Tap  $\bigoplus$  to adjust the volume.
- $\bullet$  Tan  $\boxed{\times}$  to access the **Write message** screen.
- Press  $\Box$  to view or edit the TV program list, automatically search for and save channels, manually set a channel, set the area, and so on.

#### <span id="page-35-0"></span>**TV (for G7206)**

To ensure reception of TV programs, pull out the TV & FM radio antenna.

In standby mode, tap  $\mathbb{H}$  > **TV** to access **TV**. When watching the TV, you can do the following:

- $\bullet$  Tan  $\bullet$  to record a video clip.
- $\bullet$  Tap  $\bullet$  to mute.
- $\bullet$  Tap  $\overline{\bullet}$  to take a picture.
- Press  $\bigcup$  or tap  $\bigcup$  or tap  $\bigcup$  to adjust the volume.
- $T_{\text{an}}$  or  $\sum$  to switch to the adjacent channel.
- Tap to access the **Write message** screen.
- Tap **Back** to exit.
- Tap **Options** to view or edit the channel list, automatically search for and save channels, manually set a channel number, play the recorded clip, configure the relevant settings, and so on.

# **10** WAP Browser

<span id="page-36-0"></span>You can access Wireless Application Protocol (WAP) sites and use WAP-based services on your phone. To access WAP sites on your phone, you need to subscribe to the service from your service provider and set the relevant parameters on your phone.

For details about the service and the charges, contact your service provider.

#### <span id="page-36-1"></span>**Configuring Network Settings**

To access WAP sites on your phone, you need to set your data account and WAP parameters first.

Setting the Data Account

To set the data account, do the following:

1. Tap > **WAP browser** > **Internet service** >

**Settings** > **Data account**, or tap > **Settings** > **Connectivity** > **Data account**.

- 2. Tap **Options** > **Add**.
- 3. Set the parameters based on the information provided by your service provider.
- 4. Tap **OK** and then **Yes** to save the settings.

Setting the WAP Parameters

To set the WAP parameters, do the following:

- 1. Tap  $\overline{\boxplus}$  > **WAP browser** > **Internet service** > **Settings** > **Select profile**, select one option.
- 2. Tap > **WAP browser** > **Internet service** > **Settings** > **Profiles** > **SIM1**/**SIM2**.
- 3. Tap **Add new**.
- 4. Set the parameters based on the information provided by your service provider.
- 5. Tap **Done** to save the settings.
- 6. Select your service provider, tap **Options** > **Activate**.

#### <span id="page-37-0"></span>**Accessing a Website**

To access a website, do the following:

- 1. Tap  $\overline{\mathbb{H}}$  > **WAP browser** > **Internet service** > **Input address**.
- 2. Enter a Uniform Resource Locator (URL) address.
- <span id="page-37-1"></span>3. Tap **Options** > **Done** to access the website.

## **11** Bluetooth

The Bluetooth function enables you to synchronize data between a PC and your phone, exchange data with other Bluetooth devices, and connect a Bluetooth headset to your phone.

M You can turn on the Bluetooth function by configuring Bluetooth settings.

#### <span id="page-38-0"></span>**Synchronizing Data**

Before synchronizing data between a PC and your phone, ensure that the PC supports the Bluetooth function and that the operating system of the PC is Windows 2000 or Windows XP.

To synchronize data, do the following:

- 1. Tan  $\mathbb{H}$  > **Bluetooth** > **Power** > **On** to turn on the Bluetooth function.
- 2. Start the Bluetooth driver on the PC.
- 3. Pair the PC with the phone.
- 4. Synchronize data between the PC and the phone.

#### <span id="page-38-1"></span>**Connecting a Bluetooth Headset to Your Phone**

To connect a Bluetooth headset to your phone, do the following:

- 1. Tap  $\mathbb{H}$  > **Bluetooth** > **Power** > **On** to turn on the Bluetooth function.
- 2. Select **Search audio device** to search for available Bluetooth headsets.
- 3. Scroll to the desired Bluetooth headset and tap **Pair**.
- 4. Enter the password to pair the Bluetooth headset with your phone.

When the Bluetooth headset is connected to your phone, the headset icon is displayed on the standby screen indicating that you can use the headset.

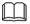

No Bluetooth headset is included in the product package. If you need a Bluetooth headset, please purchase one separately.

#### <span id="page-39-0"></span>**Transferring Data**

To transfer data, do the following:

- 1. Tan  $\mathbb{H}$  > **Bluetooth** > **Power** > **On** to turn on the Bluetooth function.
- 2. Select **My device** > **Search new device** to search for available Bluetooth devices.
- 3. Scroll to the desired Bluetooth device and tap **Pair**. When the Bluetooth device is connected to your phone for the first time, you need to enter the password to pair it with your phone.
- <span id="page-39-1"></span>4. Transfer data between your phone and the Bluetooth device.

# **12** Chat Functions

The **Facebook** and **Twitter** built-in chat applications allow you to send and receive instant messages and files. Depending on the version of your phone, these applications are provided as preset links or clients.

Check your General Packet Radio Service (GPRS) רר settings before using the chat applications.

#### <span id="page-40-0"></span>**Facebook (Link)**

To access **Facebook**, Tap  $\mathbb{H}$  > **Facebook** to access the **Facebook** website.

The method for accessing **Twitter** (link) is similar.

#### <span id="page-40-1"></span>**Facebook (Client)**

To run the **Facebook** client, do the following:

- 1. Tap  $\overline{H}$  > **Facebook** > **Start**. When you use the **Facebook** client for the first time, you need to follow the instructions on the screen to download the client.
- 2. Enter your email account and password.
- <span id="page-40-2"></span>The method for running the **Twitter** (client) is similar.

## **13** File Manager

You can use **File manager** to organize files stored on your phone and microSD card.

To access **File manager**, tap  $\mathbb{H}$  > **File manager** in standby mode.

You can use **File manager** to access the following folders in your phone: **Apps**, **Videos**, **Received**, **Pictures**, **Photos**, **Others**, **Audio**, **eBooks** and **ContactImage**.

# **14** Tools

#### <span id="page-41-1"></span><span id="page-41-0"></span>**Alarm**

You can set five alarms on your phone.

To set an alarm, tap  $\overline{\mathbb{H}}$  > **Alarm** in standby mode, enable or disable the alarm, and then set the alert time, repeat mode, snooze duration, and alert type.

Once the alarm is enabled, the alarm icon is displayed on the standby screen.

#### <span id="page-41-2"></span>**Calendar**

You can add events to the calendar and keep track of important events.

To access **Calendar**, tap  $\overline{\boxplus}$  > **Calendar** in standby mode.

#### <span id="page-41-3"></span>**Tasks**

You can add tasks to the phone. You can also view, edit, and delete tasks as desired.

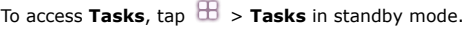

Once a task is enabled, and the preset time arrives, the phone rings as a reminder.

#### <span id="page-42-0"></span>**Ebook**

You can use **Ebook** to read .txt files.

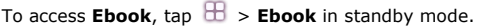

#### <span id="page-42-1"></span>**Calculator**

To access **Calculator**, tap  $\mathbb{H}$  > **Calculator** in standby mode.

To calculate, enter the number to be calculated, select a mathematical operation by tapping the corresponding key, enter another number to be calculated, and then  $tan \theta = \frac{1}{2}$  to obtain the result.

#### <span id="page-42-2"></span>**Unit Converter**

To access **Unit Converter**, tap  $\mathbb{H}$  > **Unit converter** in standby mode.

Tap **Weight** or **Length**, select the unit, enter the value,

 $\tan \frac{1}{2}$ , and then tap OK to obtain the result.

#### <span id="page-42-3"></span>**Currency Exchanger**

To access **Currency exchanger**, tap  $\mathbb{H}$  > **Currency exchanger** in standby mode.

<span id="page-43-0"></span>Enter the rate,  $\tan \frac{1}{2}$ , and then tap **OK**. Enter the local currency value, tap  $\frac{1}{2}$ , and then tap OK to obtain the result.

**15** App Store

To access **App store**, tap  $\mathbb{H}$  > **App store** in standby mode.

You can install third-party Java applications to expand the capabilities of your phone.

- $\cap$  Not all Java applications are compatible with your phone. If you have trouble in installing or running a Java application, press  $\sqrt{2}$  to return to the standby mode, and then remove the application from your phone.
	- Certain Java applications require network connections. Therefore, ensure that the GPRS connection is properly set up.

#### <span id="page-43-1"></span>**Installing a Java Application**

To install a Java application on your phone, do the following:

- 1. Select a Java installation file in .jar or .jad format from **Phone** or **Memory card**, tap **Options**, and then select **Install** to start the installation.
- 2. Tap **Yes** to confirm the certification information.

3. Select **Phone** or **Memory card** to install the Java application. When the installation is completed successfully, the

message "Installed" is displayed.

#### <span id="page-44-0"></span>**Running a Java Application**

To run a Java application, do the following:

- 1. Tap  $\overline{\boxplus}$  > App store > Java > Java.
- 2. Select a Java application and tap **Options**.
- 3. Select **Launch** to run the Java application.

#### <span id="page-44-1"></span>**Removing a Java Application**

To remove a Java application installed on your phone, do the following:

- 1. Tap  $\overline{\boxplus}$  > App store > Java > Java.
- 2. Select a Java application and tap **Options**.
- 3. Select **Delete** to remove the application.
- <span id="page-44-2"></span>4. Tap **Yes** to confirm the certification information. After the Java application is removed, the message "**Deleted**" is displayed.

### **16** Opera (Optional)

Opera is a fast and compact web browser that allows you to access the Internet on your phone. With Opera, you can use your phone to access websites and content,

including your mail, community sites, news, blogs and more.

Please ensure that the GPRS settings in your phone are correctly configured for using Opera. Contact your operator for GPRS settings.

#### <span id="page-45-0"></span>**Configuring Network Settings**

To use Opera to access the Internet on your phone, you need to set your data account and WAP parameters, and activate a network connection profile first.

#### Setting the Data Account

To set the data account, do the following:

1. Tap > **WAP browser** > **Internet service** >

**Settings > Data account**, or tap  $\overline{\mathbf{H}}$  > Settings > **Connectivity** > **Data account**.

- 2. Tap **Options** > **Add**.
- 3. Set the parameters based on the information provided by your service provider.
- 4. Tap **OK** and then **Yes** to save the settings.

Setting the WAP Parameters

To set the WAP parameters, do the following:

- 1. Tap  $\overline{\boxplus}$  > **WAP browser** > **Internet service** > **Settings** > **Profiles**.
- 2. Tap **SIM1**/**SIM2**.
- 3. Tap **Add new**.
- 4. Set the parameters based on the information provided by your service provider.
- 5. Tap **Done** to save the settings.
- 6. Select your service provider, tap **Options**, and then tap **Activate**.

Activating a Network Connection Profile

To activate a network connection profile, do the following:

- 1. Tap  $\overline{\bigoplus}$  > App store > Java > Java network.
- 2. Tap **SIM1**/**SIM2**.
- 3. Tap the desired profile.

#### <span id="page-46-0"></span>**Accessing a Website**

To access a website using Opera, do the following:

- 1. Tap  $\boxplus$  > **Opera.**
- 2. Enter a URL address, tap , and then tap **Options** > **Done** > **Menu** > **OK** to access the address. You can also tap the preset websites to access them.

<span id="page-47-0"></span>Ensure that the date of your phone is set to the M current date; otherwise, your phone may not access the home page of Opera mini.

# 17 Nimbuzz (Optional)

Nimbuzz is another platform that allows you to chat, message and send files on your phone.

Please ensure that the GPRS settings in your phone are correctly configured for using Nimbuzz. Contact your service provider for GPRS settings.

#### <span id="page-47-1"></span>**Configuring Network Settings**

To access Nimbuzz, you need to set your data account and WAP parameters, and activate a network connection profile first.

The method for network settings is similar to Opera. Refer to Chapte[r 16 "](#page-44-2)Opera [\(Optional\)"](#page-44-2) for details.

#### <span id="page-47-2"></span>**Accessing Nimbuzz**

To access Nimbuzz, do the following:

- 1. Tap  $\overline{\boxplus}$  > **Nimbuzz**.
- 2. Enter your Nimbuzz account and password.

# **18** FAQs

<span id="page-48-0"></span>The following table lists the frequently asked questions (FAQs) and answers. You can refer to the information provided in this section before you consult the service .<br>provider or the phone dealer.

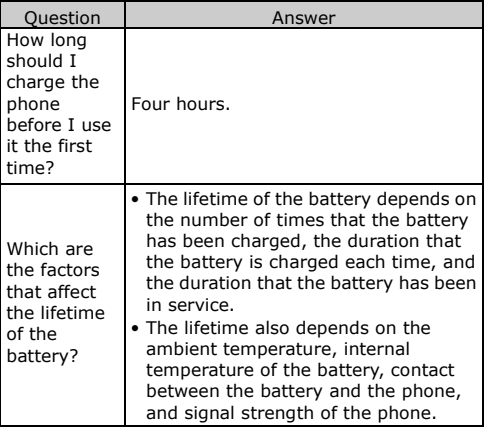

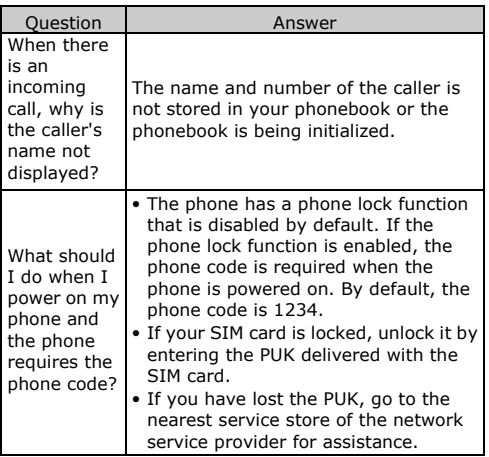

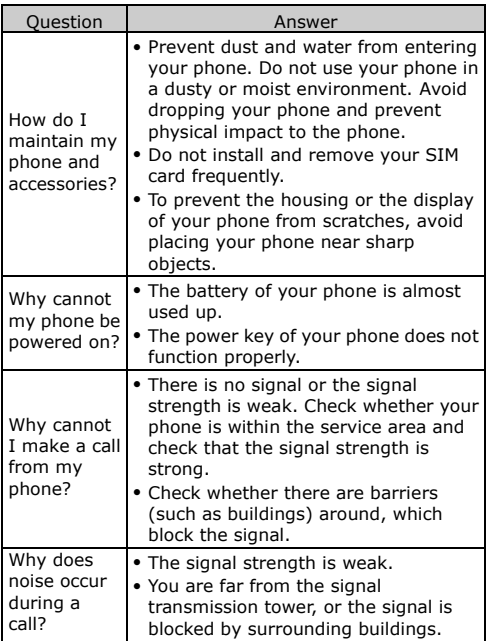

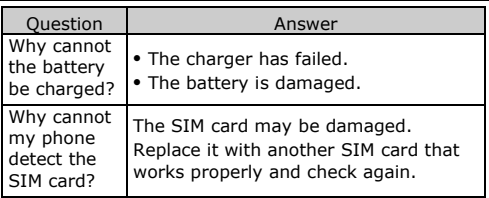

# <span id="page-51-0"></span>**19** Warnings and Precautions

This section contains important information pertaining to the operating instructions of your device. It also contains information about how to use the device safely. Read this information carefully before using your device.

#### Electronic Device

Power off your device if using the device is prohibited. Do not use the device when using the device causes danger or interference with electronic devices.

#### Medical Device

- Follow rules and regulations set forth by hospitals and health care facilities. Do not use your device when using the device is prohibited.
- Pacemaker manufacturers recommend that a minimum distance of 15 cm be maintained between a device and a pacemaker to prevent potential

interference with the pacemaker. If you are using a pacemaker, use the device on the opposite side of the pacemaker and do not carry the device in your front pocket.

#### Potentially Explosive Atmosphere

Power off your device in any area with a potentially explosive atmosphere, and comply with all signs and instructions. Areas that may have potentially explosive atmospheres include the areas where you would normally be advised to turn off your vehicle engine. Triggering of sparks in such areas could cause an explosion or a fire, resulting in bodily injuries or even deaths. Do not power on your device at refueling points such as service stations. Comply with restrictions on the use of radio equipment in fuel depots, storage, and distribution areas, and chemical plants. In addition, adhere to restrictions in areas where blasting operations are in progress. Before using the device, watch out for areas that have potentially explosive atmospheres that are often, but not always, clearly marked. Such locations include areas below the deck on boats, chemical transfer or storage facilities, and areas where the air contains chemicals or particles such as grain, dust, or metal powders. Ask the manufacturers of vehicles using liquefied petroleum gas (such as propane or butane) whether this device can be safely used in their vicinity.

#### Traffic Security

Observe local laws and regulations while using the device. In addition, if using the device while driving a vehicle, comply with the following guidelines:

- Concentrate on driving. Your first responsibility is to drive safely.
- Do not talk on the device while driving. Use hands-free accessories.
- When you have to make or answer a call, park the vehicle at the road side before using your device.
- RF signals may affect electronic systems of motor vehicles. For more information, consult the vehicle manufacturer.
- In a motor vehicle, do not place the device over the air bag or in the air bag deployment area. Otherwise, the device may hurt you owing to the strong force when the air bag inflates.
- Do not use your device while flying in an aircraft. Power off your device before boarding an aircraft. Using wireless devices in an aircraft may cause danger to the operation of the aircraft and disrupt the wireless telephone network. It may also be considered illegal.

Operating Environment

- Do not use or charge the device in dusty, damp, and dirty places or places with magnetic fields. Otherwise, it may result in a malfunction of the circuit.
- The device complies with the RF specifications when the device is used near your ear or at a distance of  $X$

cm from your body. Ensure that the device accessories such as a device case and a device holster are not composed of metal components. Keep your device X cm away from your body to meet the requirement earlier mentioned.

- On a stormy day with thunder, do not use your device when it is being charged, to prevent any danger caused by lightning.
- When you are on a call, do not touch the antenna. Touching the antenna affects the call quality and results in increase in power consumption. As a result, the talk time and the standby time are reduced.
- While using the device, observe the local laws and regulations, and respect others' privacy and legal rights.
- Keep the ambient temperature between 0°C and 40°C while the device is being charged. Keep the ambient temperature between 0°C to 40°C for using the device powered by a battery.

#### Prevention of Hearing Damage

Using a headset at high volume can damage your hearing. To reduce the risk of damage to hearing, lower the headset volume to a safe and comfortable level.

#### Safety of Children

Comply with all precautions with regard to children's safety. Letting the child play with your device or its accessories, which may include parts that can be detached from the device, may be dangerous, as it may present a choking hazard. Ensure that small children are kept away from the device and accessories.

#### Accessories

Use the accessories delivered only by the manufacturer. Using accessories of other manufacturers or vendors with this device model may invalidate any approval or warranty applicable to the device, result in the non-operation of the device, and cause danger.

#### Battery and Charger

- Unplug the charger from the electrical plug and the device when not in use.
- The battery can be charged and discharged hundreds of times before it eventually wears out. When the standby time and the talk time are shorter than the normal time, replace the battery.
- Use the AC power supply defined in the specifications of the charger. An improper power voltage may cause a fire or a malfunction of the charger.
- Do not connect two poles of the battery with conductors, such as metal materials, keys, or jewelries. Otherwise, the battery may be short-circuited and may cause injuries and burns on your body.
- Do not disassemble the battery or solder the battery poles. Otherwise, it may lead to electrolyte leakage, overheating, fire, or explosion.
- If battery electrolyte leaks out, ensure that the electrolyte does not touch your skin and eyes. When the electrolyte touches your skin or splashes into your

eyes, wash your eyes with clean water immediately and consult a doctor.

- If there is a case of battery deformation, color change, or abnormal heating while you charge or store the battery, remove the battery immediately and stop using it. Otherwise, it may lead to battery leakage, overheating, explosion, or fire.
- If the power cable is damaged (for example, the cord is exposed or broken), or the plug loosens, stop using the cable at once. Otherwise, it may lead to an electric shock, a short circuit of the charger, or a fire.
- Do not dispose of batteries in fire as they may explode. Batteries may also explode if damaged.
- Danger of explosion if battery is incorrectly replaced. Recycle or dispose of used batteries according to the local regulations or reference instruction supplied with your device.

Cleaning and Maintenance

- The device, battery, and charger are not water-resistant. Keep them dry. Protect the device, battery, and charger from water or vapor. Do not touch the device or the charger with a wet hand. Otherwise, it may lead to a short circuit, a malfunction of the device, and an electric shock to the user.
- Do not place your device, battery, and charger in places where they can get damaged because of collision. Otherwise, it may lead to battery leakage, device malfunction, overheating, fire, or explosion.
- Do not place magnetic storage media such as magnetic cards and floppy disks near the device. Radiation from the device may erase the information stored on them.
- Do not leave your device, battery, and charger in a place with an extreme high or low temperature. Otherwise, they may not function properly and may lead to a fire or an explosion. When the temperature is lower than 0°C, performance of the battery is affected.
- Do not place sharp metal objects such as pins near the earpiece. The earpiece may attract these objects and hurt you when you are using the device.
- Before you clean or maintain the device, power off the device and disconnect it from the charger.
- Do not use any chemical detergent, powder, or other chemical agents (such as alcohol and benzene) to clean the device and the charger. Otherwise, parts of the device may be damaged or a fire can be caused. You can clean the device and the charger with a piece of damp and soft antistatic cloth.
- Do not dismantle the device or accessories. Otherwise, the warranty on the device and accessories is invalid and the manufacturer is not liable to pay for the damage.

#### Emergency Call

You can use your device for emergency calls in the service area. The connection, however, cannot be guaranteed in all conditions. You should not rely solely on the device for essential communications.

#### Certification Information (SAR)

This device meets guidelines for exposure to radio waves.

Your device is a low-power radio transmitter and receiver. As recommended by international guidelines, the device is designed not to exceed the limits for exposure to radio waves. These guidelines were developed by the independent scientific organization International Commission on Non-Ionizing Radiation Protection *(*ICNIRP) and include safety measures designed to ensure safety for all users, regardless of age and health. The Specific Absorption Rate (SAR) is the unit of measurement for the amount of radio frequency energy absorbed by the body when using a device. The SAR value is determined at the highest certified power level in laboratory conditions, but the actual SAR level of the device when being operated can be well below the value. This is because the device is designed to use the minimum power required to reach the network.

The SAR limit adopted by USA and Canada is 1.6 watts/kilogram (W/kg) averaged over one gram of tissue. The highest SAR value reported to the FCC and IC for this device type when tested for use at the ear is 1.48 W/kg, and when properly worn on the body is 1.14 W/kg.

The SAR limit also adopted by Europe is 2.0 W/kg averaged over 10 grams of tissue. The highest SAR value for this device type when tested at the ear is 1.48 W/kg, and when properly worn on the body is 1.14 W/kg.

#### FCC Statement

This equipment has been tested and found to comply with the limits for a Class B digital device, pursuant to Part 15 of the FCC Rules. These limits are designed to provide reasonable protection against harmful interference in a residential installation. This equipment generates, uses and can radiate radio frequency energy and, if not installed and used in accordance with the instructions, may cause harmful interference to radio communications. However,there is no guarantee that interference will not occur in a particular installation.If this equipment does cause harmful interference to radio or television reception,which can be determined by turning the equipment off and on, the user is encouraged to try to correct the interference by one or more of the following measures:

- Reorient or relocate the receiving antenna.
- Increase the separation between the equipment and receiver.
- Connect the equipment into an outlet on a circuit different from that to which the receiver is connected.
- Consult the dealer or an experienced radio/TV technician for help.

This device complies with Part 15 of the FCC Rules. Operation is subject to the following two conditions: (1) this device may not cause harmful interference, and (2) this device must accept any interference received, including interference that may cause undesired operation.

**Warning**: Changes or modifications made to this device not expressly approved by Huawei Technologies Co., Ltd. may void the FCC authorization to operate this device.

#### EU Regulatory Conformance

Hereby, Huawei Technologies Co., Ltd. declares that this device is in compliance with the essential requirements and other relevant provisions of Directive 1999/5/EC. For the declaration of conformity, visit the website www.huaweidevice.com/certification.

# CE0682

Notice: Observe the national local regulations in the location where the device is to be used. This device may be restricted for use in some or all member states of the European Union (EU).

Version: 01 NO.:

6010461